To get to your desktop:

- 1. On the computer go to a web browser and the address: [https://vdi.kingjurgnes.com](https://vdi.kingjurgnes.com/)
- 2. Enter your full email address as a user name
- 3. Enter your usual password.
- *4.* Normally, this will initiate the Passly App. *The app maybe disabled during a rollout or for other special circumstances.*
- *5.* Choose your Pool A, B or C by clicking the only icon available.
- 6. Your desktop will launch in your browser in full screen mode.
- 7. IMPORTANT Save your work and use the Log Off button when you are done. Inactive accounts are logged off after 3 hours of inactivity.
- 8. Close your web browser so that it is clear for the next log in.

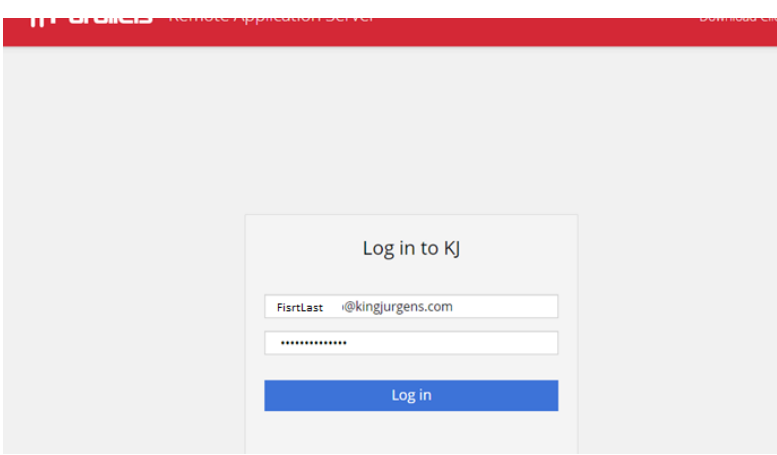

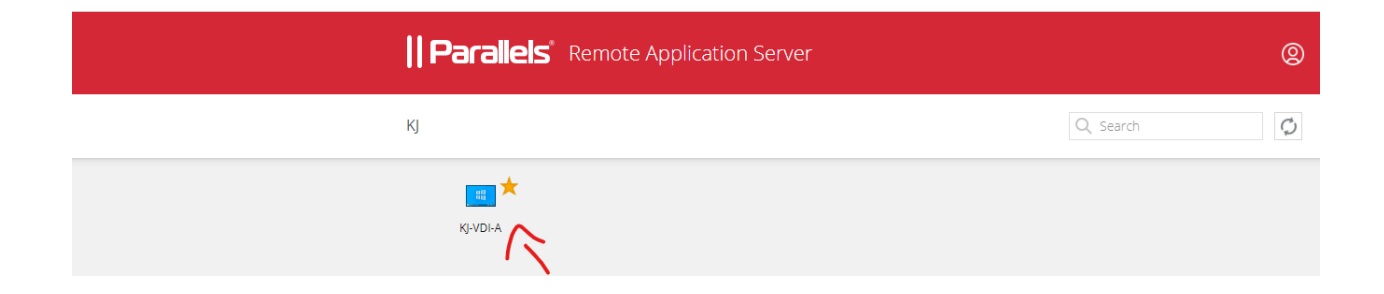